# **«Swiss QR Reader» Einstellungen fürs E-Banking und für ERP-Programme**

**Der «Swiss QR Reader» ist geeignet für Windows PC's und für Apple Mac-Computer. Ver. 16.3.2023** 

Der «Swiss QR Reader» wird von der Elcode AG fix eingestellt. Ohne spezielle PC-Treiber-Software werden am PC Tastatureingaben simuliert.

Vorsicht, wird der «Swiss QR Reader» mit anderen Methoden verstellt, muss er zur Elcode AG eingeschickt und neu konfiguriert werden, damit der Swiss-QR-Code wieder lesbar ist.

Wenn Sie mit dem mitgelieferten Autosense-Ständer arbeiten, können Sie die QR-Rechnungen nur Hinhalten und die Lesung wird dann automatisch ausgelöst. Bitte drücken Sie den «Swiss QR Reader» fest in den Ständer, damit die Autosense-Funktion ausgelöst wird.

Bitte melden Sie sich bei der Elcode AG, wenn Sie andere Einstellungen benötigen.

**ELCODE THEFT** 

Mit dem Einstellungs-Code «Code vom PC-Bildschirm lesen» können Sie den «Swiss QR Reader» dafür optimieren.

Der «Swiss QR Reader» funktioniert auch im Terminal-Server-Betrieb.

Melden Sie sich bei uns, wenn Sie «Swiss QR Code»-Daten in Maskenfelder von ERP-Programmen wie z.B in SAP einblenden wollen. Ganz hinten in dieser Beschreibung finden Sie Muster von SAP-Einstellungen.

Detail-Einstellungen unter www.swissgrreader.ch

Description en français sur www.swissqrreader.ch/fr/

Descrizione italiana su www.swissqrreader.ch/it/

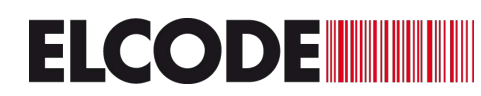

Es kann in bestimmten Situationen vorkommen, dass die Daten zu schnell gesendet und darum nicht korrekt übermittelt werden. Mit folgenden QR-Codes kann die Sendegeschwindigkeit in Millisekunden (ms) zwischen zwei Zeichen angepasst werden.

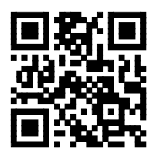

0 ms Verzögerung (Standard) **HULET** 10ms Verzögerung

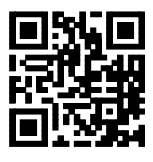

![](_page_1_Picture_8.jpeg)

2 ms Verzögerung **2000 mit 1990 mit 1990 mit 1990 mit 1990 mit 1990 mit 1990 mit 1990 mit 1990 mit 1990 mit 19** 

![](_page_1_Picture_10.jpeg)

![](_page_1_Picture_12.jpeg)

![](_page_1_Picture_14.jpeg)

5 ms Verzögerung **1988 ms Verzögerung** 50ms Verzögerung

Das Abschlusszeichen ganz am Schluss kann bestimmt werden:

![](_page_1_Picture_17.jpeg)

![](_page_1_Picture_19.jpeg)

ENTER (Standard) **/ Contract of Standard** / Slash am Schluss. Wenn Sie das Gerät universell nutzen wollen, können Sie mit diesem Code Barcode-Lesungen

durch einen Slash trennen.

![](_page_2_Picture_0.jpeg)

### **Mit diesen Codes kann die Lautstärke des Piepstones in 4 Stufen eingestellt werden:**

![](_page_2_Picture_4.jpeg)

![](_page_2_Picture_6.jpeg)

![](_page_2_Picture_8.jpeg)

leise (Standard) **Abgeschaltet** abgeschaltet

![](_page_2_Picture_10.jpeg)

Hier kann von der Deutschen Schweizer PC-Tastatur umgeschaltet werden auf die Französische Schweizer PC-Tastatur.

![](_page_2_Picture_13.jpeg)

Schweizer PC Tastatur Deutsch **(Standard)**

![](_page_2_Picture_15.jpeg)

Schweizer PC Tastatur Französisch

Wenn ab einem Handy-Display oder einem PC-Bildschirm ein Code gelesen werden soll, können hier die Leseeigenschaften optimiert werden.

![](_page_2_Picture_18.jpeg)

Code vom Papier lesen **(Standard)**

![](_page_2_Picture_20.jpeg)

Code vom PC-Bildschirm oder vom Handy-Display lesen. Bitte Lesedistanz variieren.

Hier kann PC-Tastatur oder Mac Tastatur gewählt werden:

![](_page_2_Picture_23.jpeg)

PC Tastatur **(Standard)**

![](_page_2_Picture_25.jpeg)

Mac Tastatur

Mit den folgenden Codes kann die richtige Einstellung fürs E-Banking oder für ein ERP-Programm erfolgen. Lesen Sie aus ca. 20 cm Distanz. Schaltet die Beleuchtung aus und piepst es nach 3 Sekunden, wurde erfolgreich neu eingestellt.

Stellt alles auf Standard-Einstellungen, bitte beide Codes einlesen:

![](_page_3_Picture_4.jpeg)

**ELCODE INTERNATIONAL** 

![](_page_3_Picture_5.jpeg)

E-Banking der PostFinance:

VORSICHT, setzen Sie den Cursor nicht auf Belegleser, sondern ins Feld bei dem Sie eine IBAN Nummer manuell eingeben könnten.

![](_page_3_Picture_8.jpeg)

E-Banking der Zürcher Kantonalbank: Beim Menüpunkt «Zahlungen» auf «Belegleser» klicken.

![](_page_3_Picture_10.jpeg)

#### **E-Banking der CREDIT SUISSE:**

![](_page_4_Picture_4.jpeg)

«Neue Zahlung» auswählen. «QR Rechnung scannen» auswählen. Fenster öffnet sich. QR-Rechnung einlesen.

#### **E-Banking der Raiffeisen Bank:**

![](_page_4_Picture_7.jpeg)

Auf «Belegleser» klicken und dann vor der Lesung den Cursor auf das Eingabefeld setzen.

### **E-Banking der Luzerner Kantonalbank:**

![](_page_4_Picture_10.jpeg)

«Swiss QR Code» lesen bei «Rechnungen scannen und bezahlen»

#### **E-Banking der St. Galler Kantonalbank:**

![](_page_4_Picture_13.jpeg)

«Swiss QR Code» lesen bei «Rechnungen scannen und bezahlen»

#### **E-Banking der Berner Kantonalbank:**

![](_page_4_Picture_16.jpeg)

Hauptmenu/Zahlungen/Neue Zahlung erfassen/ auf «Belegleser» klicken

#### **E-Banking der Thurgauer Kantonalbank:**

![](_page_4_Picture_19.jpeg)

Klick auf Menü «E-Banking» / «Zahlungen» / «Zahlung scannen» / «Scannen mittels Belegleser»

![](_page_5_Picture_2.jpeg)

E-Banking mit Avaloq Software: **Aargauer Kantonalbank, beide Basel Kantonalbanken, Tessiner Kantonalbank.** 

![](_page_5_Picture_4.jpeg)

«Swiss QR Code» lesen bei «Rechnungen scannen und bezahlen»

**E-Banking mit Paymaker Software / NetBanking:**

![](_page_5_Picture_7.jpeg)

**E-Banking der UBS:**

![](_page_5_Picture_9.jpeg)

Bei Zahlungen auf «Überweisen und Rechnungen zahlen» klicken und dort auf «Scannen mit QR-Scanner» klicken. Vorsicht beim Bild «Bitte scannen Sie Ihre Rechnung» muss die Lesung erfolgen. Schliessen Sie dieses Bild nicht !

#### E-Banking mit Finnova Software:

**ELCODE INTERNATIONAL** 

**Migrosbank, Valiant Bank, Bank CLER, Kantonalbanken von Schaffhausen, Appenzell Innerroden, Jura, Zug, Schwyz, Glarus, Nidwalden, Obwalden, Uri, Graubünden, Wallis, Freiburg, Neuenburg und Genf, unzählige Regionalbanken**

Funktioniert ab dem «COM-Q4-Patch». Nach dem Login muss die Zahlungsmaske angeklickt werden und die Umrandung erhält einen blauen Rand. Jetzt kann die Scannung erfolgen.

Zuerst den oberen QR-Code und danach den unteren QR-Code einlesen

![](_page_6_Picture_6.jpeg)

![](_page_6_Picture_7.jpeg)

Die Anfangs-Sequenz <QRCHRAW> wird nur bei der Finnova-Einstellung gebraucht. Erscheint diese Sequenz auch bei anderen Einstellungen, lesen Sie bitte die oberen 2 Codes nochmals ein und danach den Standard-Einstellungscode auf der Seite 4.

**E-Banking der Baloise Bank SoBa:**

![](_page_6_Picture_10.jpeg)

«Zahlungen einscannen» «Scannen mit dem Zahlungsscanner»

![](_page_7_Picture_0.jpeg)

### **ERP Software ABACUS:**

![](_page_7_Picture_4.jpeg)

Bei Kreditoren im Feld «Lieferant» scannen. Bei E-Banking bei der Einstiegsseite Zahlungen scannen.

![](_page_7_Picture_7.jpeg)

## **ERP Software TOPAL:**

![](_page_7_Picture_9.jpeg)

### **ERP Software WeCanDo GmbH: ERP Software Abraxas FI Finanzbuchhaltung:**

![](_page_7_Picture_11.jpeg)

#### **ERP Software Abraxas FIS FinanzSuite: ERP Software Abraxas JURIS:**

![](_page_7_Picture_13.jpeg)

![](_page_7_Picture_15.jpeg)

![](_page_8_Picture_0.jpeg)

## **ERP Software DIARTIS KLIBnet:**

![](_page_8_Picture_4.jpeg)

**ERP-Software von W&W Immo Informatik AG:**  Rimo R4, Rimo R5, Hausdata R4, ImmoTop, ImmoTop2

![](_page_8_Picture_6.jpeg)

In Maske «Buchhaltung» auf «Buchen» klicken.

![](_page_8_Picture_9.jpeg)

### **ERP Software mammut soft: ERP Software von DDAG (Data Dynamic AG):**

![](_page_8_Picture_11.jpeg)

**ERP Software von Messerli Informatik: ERP Software von alpha+:** 

![](_page_8_Picture_13.jpeg)

![](_page_8_Picture_15.jpeg)

## **ERP Software von Buspro: ERP Software von Proffix:**

![](_page_9_Picture_4.jpeg)

![](_page_9_Picture_6.jpeg)

### **ERP Software von SelectLine: ERP Software von europa3000:**

![](_page_9_Picture_8.jpeg)

![](_page_9_Picture_10.jpeg)

### **ERP Software von Pebe Finanz: ERP Software von AgroOffice:**

![](_page_9_Picture_12.jpeg)

![](_page_9_Picture_14.jpeg)

![](_page_10_Picture_0.jpeg)

![](_page_10_Picture_4.jpeg)

**ERP Software von SORBA: ERP Software Crésus von Epsitec SA:** 

![](_page_10_Picture_6.jpeg)

#### **ERP Software von AGRO-TWIN AG: ERP Software von AdmiCash:**

![](_page_10_Picture_8.jpeg)

![](_page_10_Picture_10.jpeg)

**ERP Software von blue office: ERP Software von Comatic:** 

![](_page_10_Picture_12.jpeg)

![](_page_10_Picture_14.jpeg)

Bei «Kreditor-Rechnungen Einstellungen» Zeitverzögerung auf 3 stellen

![](_page_11_Picture_0.jpeg)

**ERP Software SAP Business One:** 

![](_page_11_Picture_4.jpeg)

**ERP Software Wilken P5:** 

![](_page_11_Picture_6.jpeg)

Bei «Einzahlungsscheine erfassen» im «Scan» Swiss-QR-Code lesen.

**ERP Software von Stieger Software: ERP Software von BK Solution AG:** 

![](_page_11_Picture_9.jpeg)

![](_page_11_Picture_11.jpeg)

**ERP Software Triviso: LoopsFinanz:** 

![](_page_11_Picture_13.jpeg)

![](_page_11_Picture_15.jpeg)

Bei Auswahl «Lesegerät» muss «Swiss QR Reader» eingestellt werden

![](_page_12_Picture_0.jpeg)

![](_page_12_Picture_4.jpeg)

**Datisca: ERP Software STATUS:** 

![](_page_12_Picture_6.jpeg)

**ERP Software Sage 50, Sage 200, Sage Start: ERP Software Polynorm:** 

![](_page_12_Picture_8.jpeg)

![](_page_12_Picture_10.jpeg)

![](_page_12_Picture_12.jpeg)

**ERP Software Sage 100: ERP Software PK Softech AG:** 

![](_page_12_Picture_14.jpeg)

![](_page_13_Picture_0.jpeg)

## **ERP Software Q3 Software AG: ERP MDSOFT AG:**

![](_page_13_Picture_4.jpeg)

![](_page_13_Picture_6.jpeg)

## **Lobos Software: bossERP: bossERP:**

![](_page_13_Picture_8.jpeg)

![](_page_13_Picture_10.jpeg)

In den Systemeinstellungen von bossERP «Swiss QR Reader» auswählen.

![](_page_13_Picture_13.jpeg)

**ERP Software von Tosca Dynasoft: ERP Software WSCar, Autocomp IT AG:** 

![](_page_13_Picture_15.jpeg)

Alle QR-Codes bis zum Ende dieser Beschreibung schalten den Selektions-Mode ein.

Vorsicht, der Selektions-Mode muss vor einer Neueinstellung zwingend mit dem letzten Code in dieser Beschreibung «Schalten den Selektions-Mode wieder ab» ausgeschaltet werden.

Finanzsoftware NAV bossPayment / Microsoft Dynamic 365 Business Central:

Lesen Sie diese 2 Codes von oben nach unten ein. Nach dem ersten Code entsteht eine Verzögerung von wenigen Sekunden.

![](_page_14_Picture_6.jpeg)

**ELCODE INTERNATIONAL** 

![](_page_14_Picture_7.jpeg)

Beschreibung der relevanten QR-Rechnungs-Felder:

**ELCODE THEFT** 

Feld 4: QR-IBAN des Begünstigten Feld 19: Betrag Feld 20: Währung Feld 29: Referenznummer Feld 30: unstrukturierte Mitteilung Feld 32: Rechnungsinformationen: codierte Information für die automatische Verbuchung

## SAP-Einstellungen:

Stellen Sie mit einem der folgenden Einstellungs-QR-Code die passende SAP-Einstellung ein. Setzen Sie den Cursor auf das erste Eingabefeld. Lesen Sie jetzt eine QR-Rechnung ein und prüfen Sie, ob die richtigen Maskenfelder gefüllt werden. Wenn dies nicht der Fall, tippen Sie die Daten manuell ein und zählen Sie ganz genau die HT (Horizontal-Tabulatoren) um zum nächsten Eingabefeld zu gelangen. Geben Sie uns Feld-Nummern und die Anzahl HT dazwischen an. Dann können wir Ihnen den richtigen Einstellungs-QR-Code zumailen.

Kreditoren Rechnung erfassen mit SAP FB60:

#### HT= Horizontal-Tabulator

1.Variante (funktioniert auch im HTML GUI): HT HT HT HT HT HT Feld19 HT Feld20 HT HT HT HT HT HT HT Feld29 HT Feld4 HT HT Feld30+Feld32

![](_page_15_Picture_9.jpeg)

2.Variante (funktioniert auch im HTML GUI): HT HT HT HT HT HT Feld19 HT Feld20 HT HT HT HT HT HT HT Feld29 HT Feld4 HT HT

![](_page_15_Picture_11.jpeg)

Transaktion MIRO bei SAP:

1.Variante:

HT HT HT Feld19 HT Feld20 HT HT HT HT HT HT HT Feld29 HT Feld4 HT HT Feld30+Feld32

![](_page_16_Picture_6.jpeg)

2.Variante:

HT HT HT Feld19 HT Feld20 HT HT HT HT HT HT HT Feld29 HT Feld4 HT HT

![](_page_16_Picture_9.jpeg)

Einstellung für «asem Inkasso» von emineo AG:

HT HT HT Feld19 HT HT Feld4 HT Feld29 HT HT HT HT

![](_page_16_Picture_12.jpeg)

![](_page_17_Picture_1.jpeg)

![](_page_17_Picture_2.jpeg)

Einstellung für «AGILITA AG / FB60 » Cursor ins Feld «ESR / QR Referenz» setzen:

Feld29 HT Feld4 HT HT Feld30

![](_page_17_Picture_5.jpeg)

Nur die Referenznummer (Feld29) des Swiss QR Codes wird gesendet:

![](_page_17_Picture_7.jpeg)

Nur die QR-IBAN (Feld4) des Swiss QR Codes wird gesendet:

![](_page_17_Picture_9.jpeg)

Bitte melden Sie sich bei der ELCODE AG, wenn Sie eine andere Einstellung benötigen.

Schaltet den Selektions-Mode wieder ab.

![](_page_17_Picture_12.jpeg)